# 教师资格证认定网上报名流程图解

#### 一、教师资格认定官网:

搜索中国教师资格网或者输入官网网址(https://www.jszg.edu.cn/)进入教师资 格认定官网。

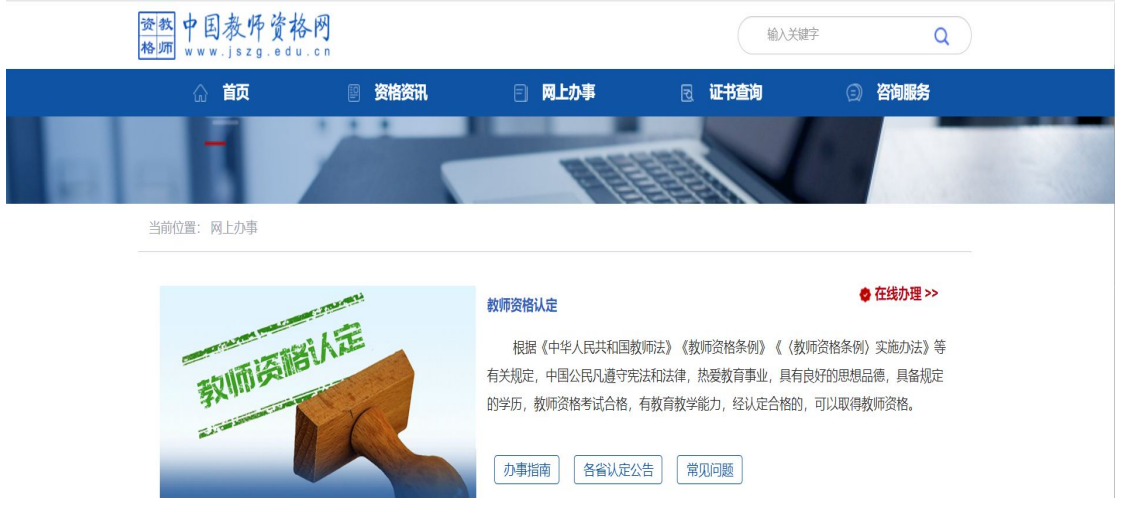

### 二、教师资格认定网报登录入口:

教师资格认定官网依次点击"网上办事" ——"教师资格认定——在线办理",已 经注册过的可以输入身份证号和密码直接登陆。

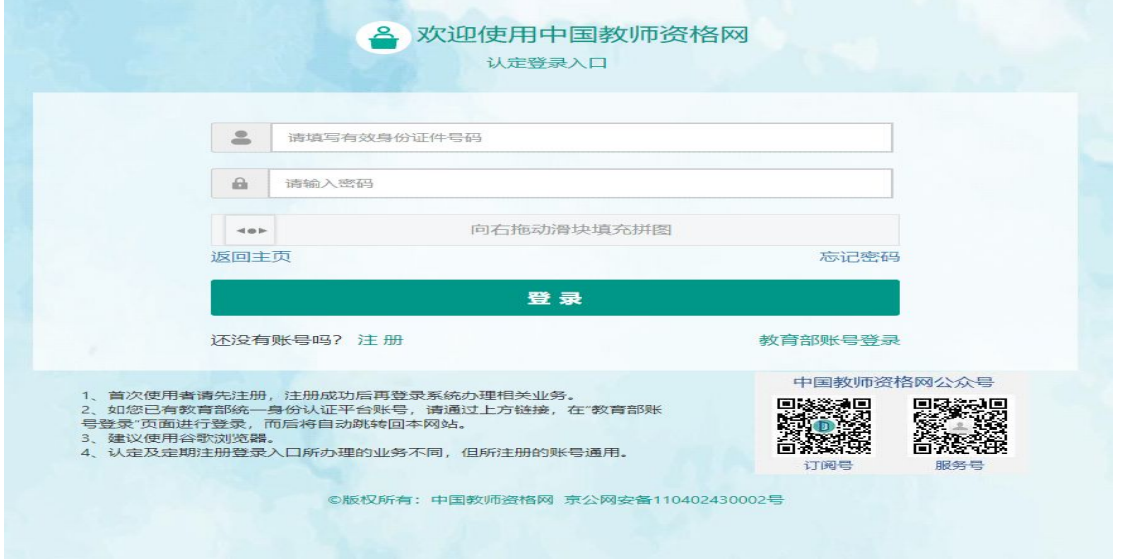

未注册账号则需先注册,点击"注册"。进入注册页面,填写好各种身份信息、 密码和收取验证码后,勾选我已阅读并同意《中国教师资格网注册协议》,点击 提交即可。然后回到登陆页面,输入身份证号和密码即可登陆。

注册

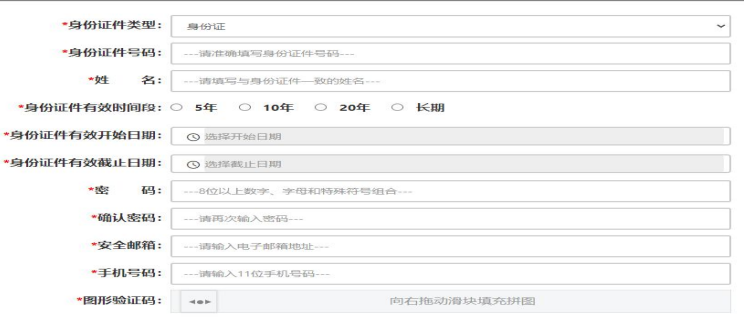

□我已阅读并同意《中国教师资格网注册协议》

#### 提交 返回 提示:如您的姓名中包含间隔符,请复制冒号后方的点号:

# 三、进行实名核验:

进入登陆页面后,会弹出实名核验的提醒,点击"确定"即可。如果一致,点击 确认提交即可。出现提示: 实名核验成功, 点击"确定"即可。

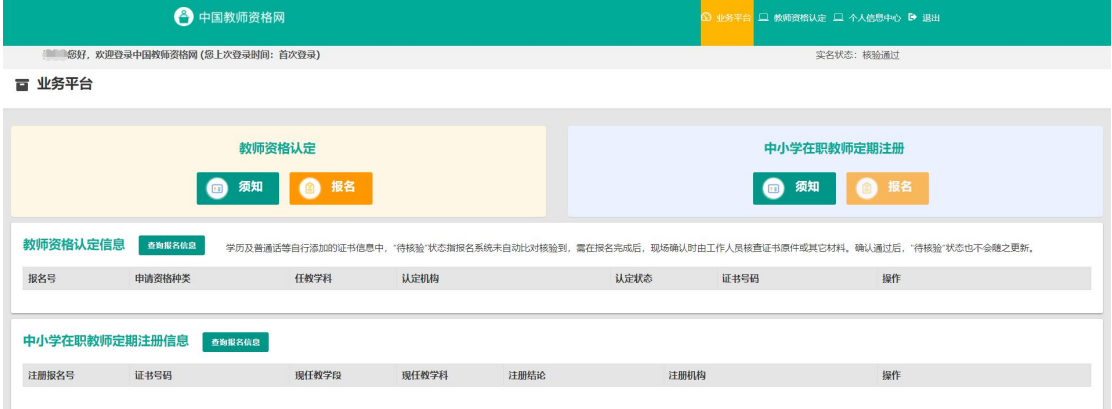

# 四、个人信息维护:

点击下方的个人信息中心,就进入了个人信息维护页面。

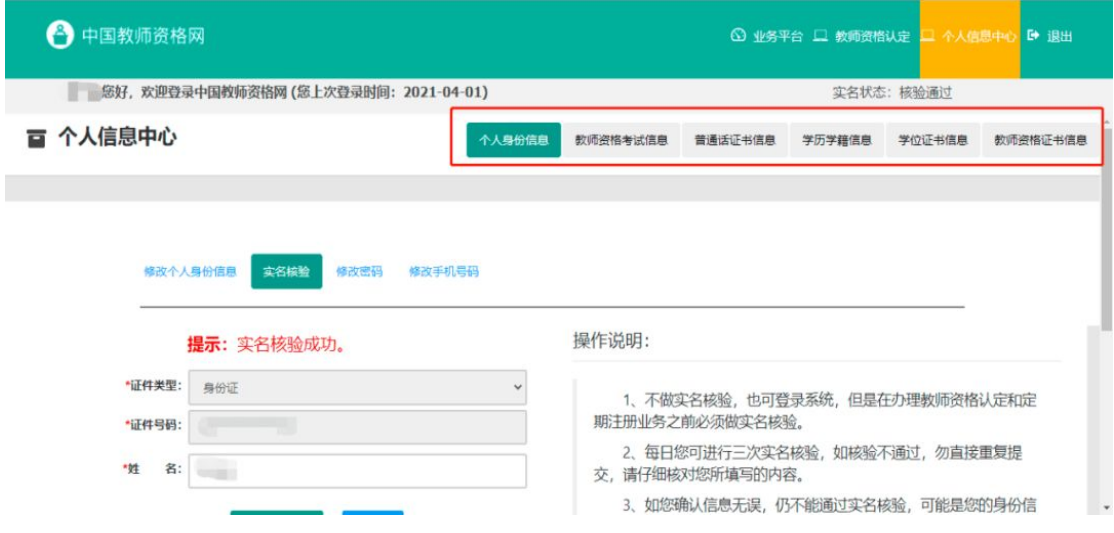

在右上方可以看到"个人身份信息、教师资格考试信息、普通话证书信息、学历 学籍信息、学位证书信息、教师资格证书信息"六个类别。依次填写这些信息即 可。

#### (1)个人身份信息:

这个在实名核验的时候已经完成,可以检查一下这些信息有无问题。

# (2)教师资格考试信息:如已有教师资格考试合格证显示如下。

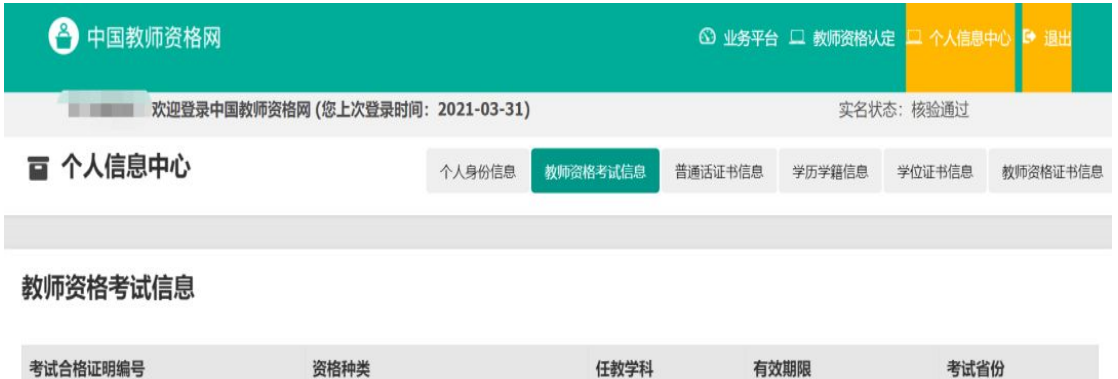

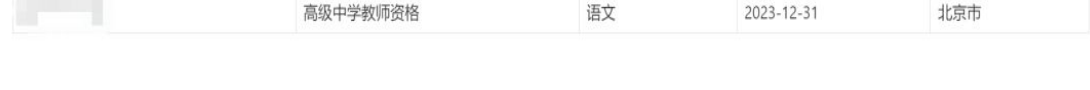

(3)普通话证书信息:点击"新增"添加,选择核验证书,填入证书编号再点右 边的核验按钮进行核验,一般会提示"核验通过"。

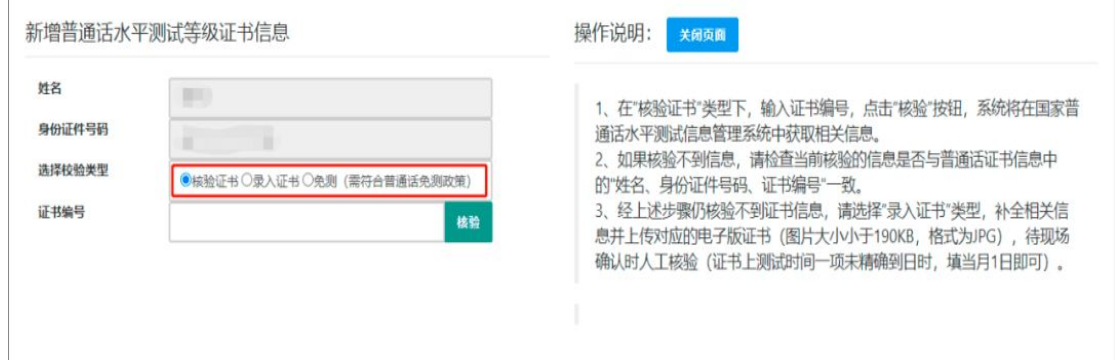

如果无法核验证书,则需要录入证书信息。手动填写相关成绩、编号、考试地点 等信息,并上传普通话证书电子版照片,注意:照片大小必须在 190k 以下。录 入完成页面如下:

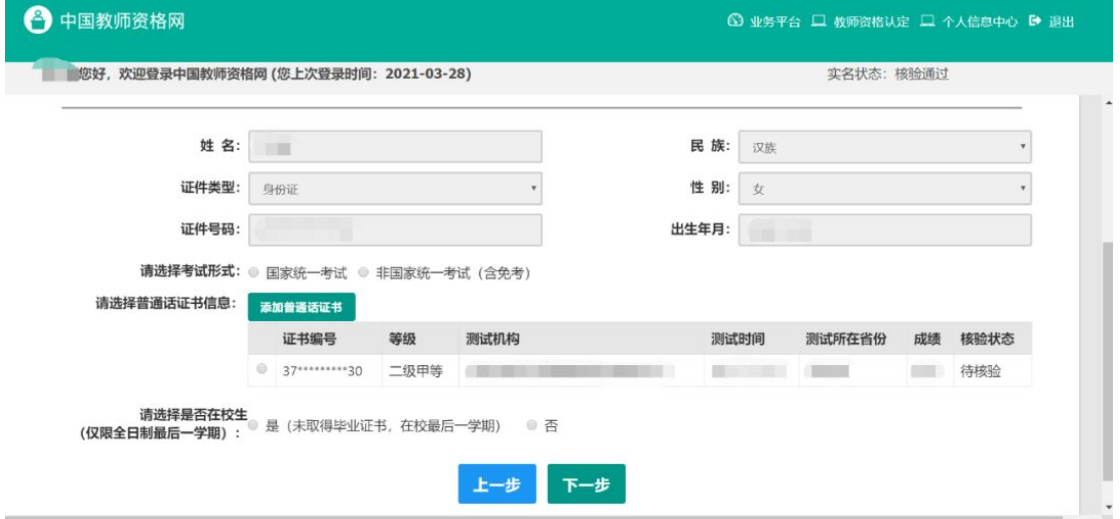

(4)学历学籍信息:点击新增,添加学历信息。

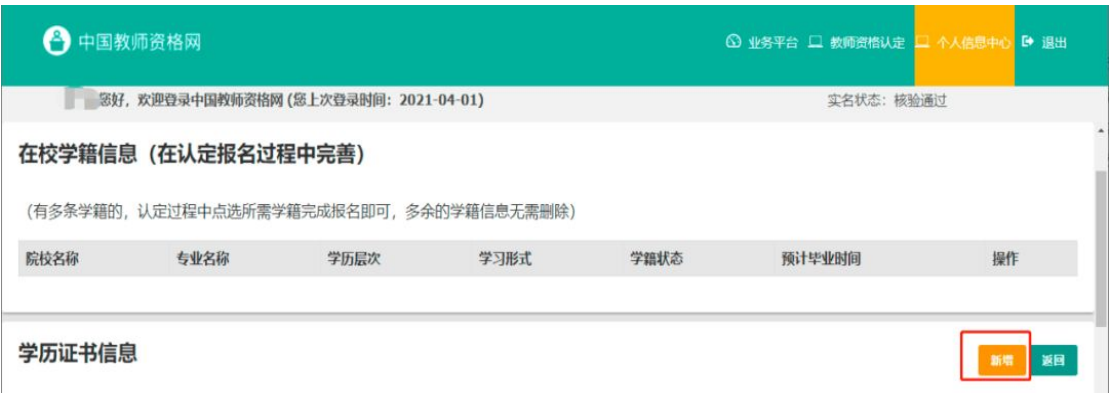

根据自己的情况,选择校验类型。核验学历,则直接填写学历证书编号,点右边 "核验"按钮进行核验。

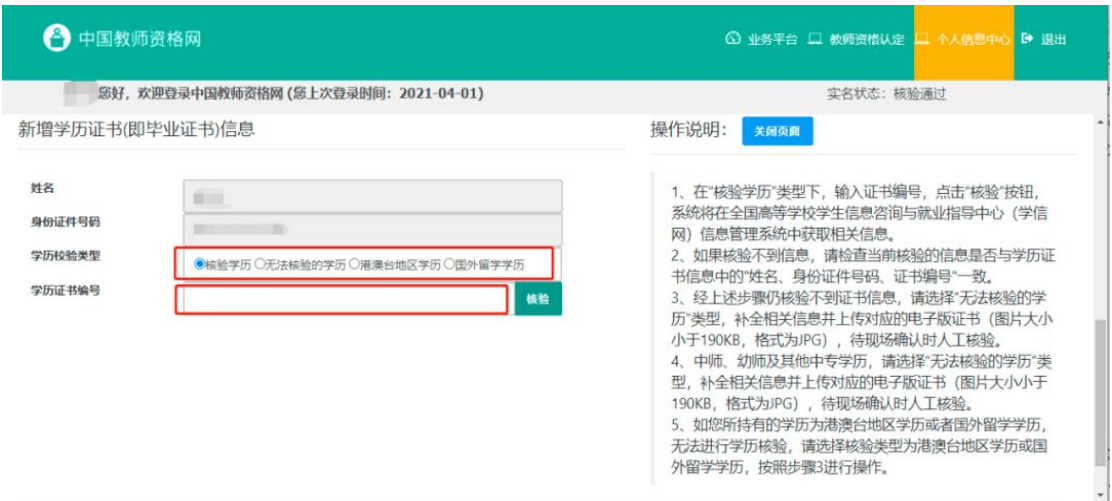

### 如无法核验通过,选择"无法核验的学历"手动录入学历信息。

(5)学位证书信息:点击新增,录入学位证书编号,无学位证书选择"无"。

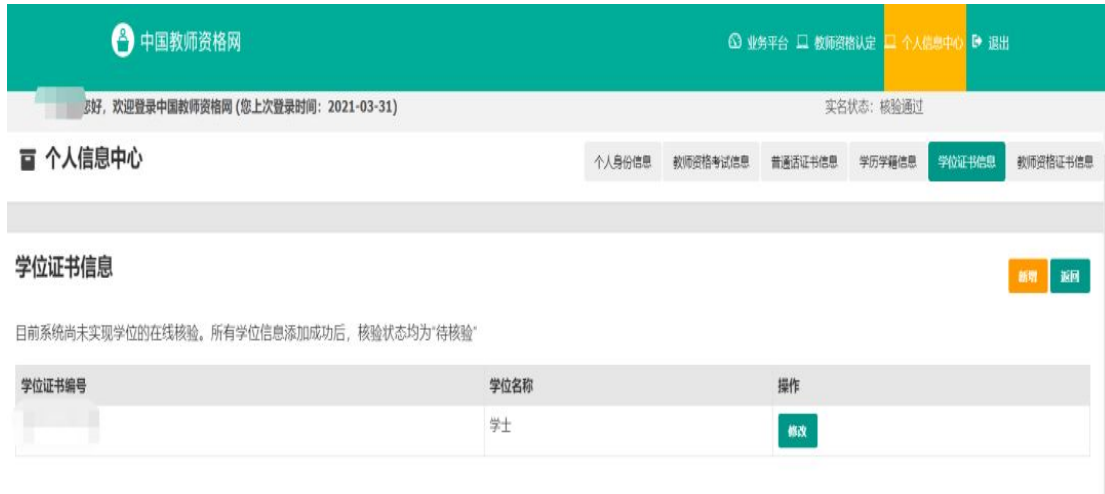

# 五、认定申请报名:

个信息中心录入完毕后,就可以进行认定申请报名了,点击业务平台,回到之前 的页面,点击"认定申请报名"按钮报名。

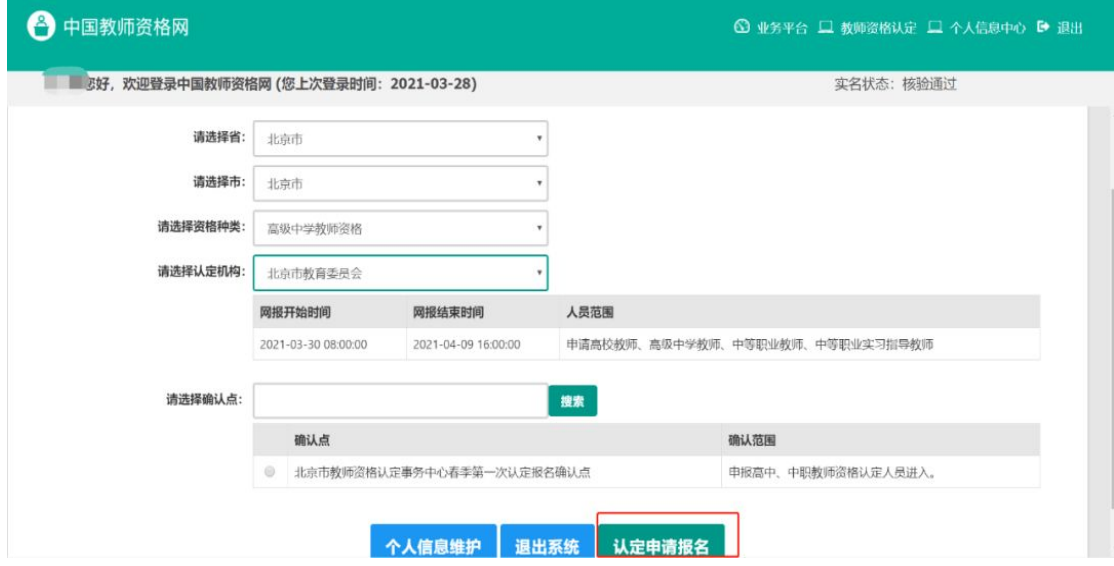

按照系统提示逐项填报相关信息。

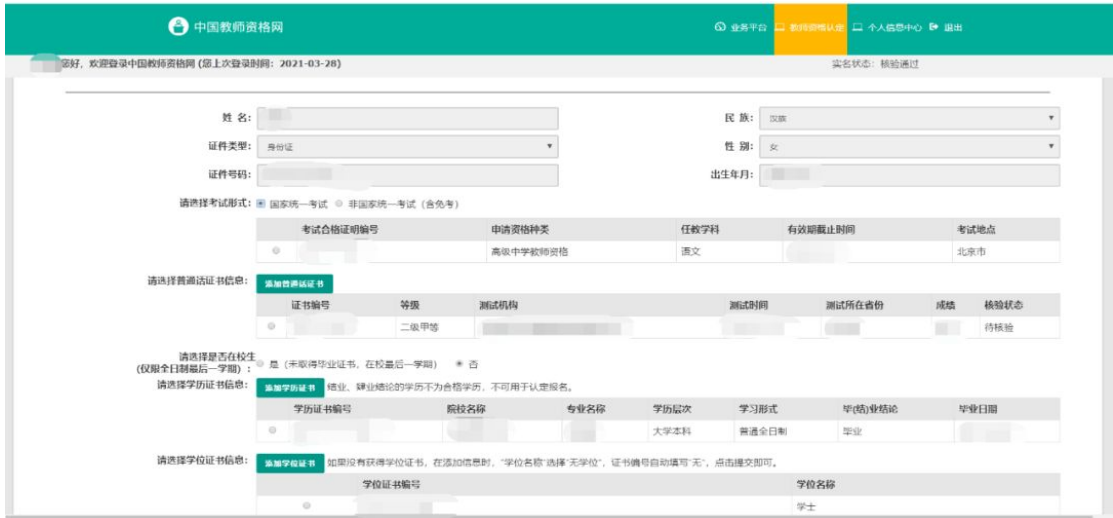

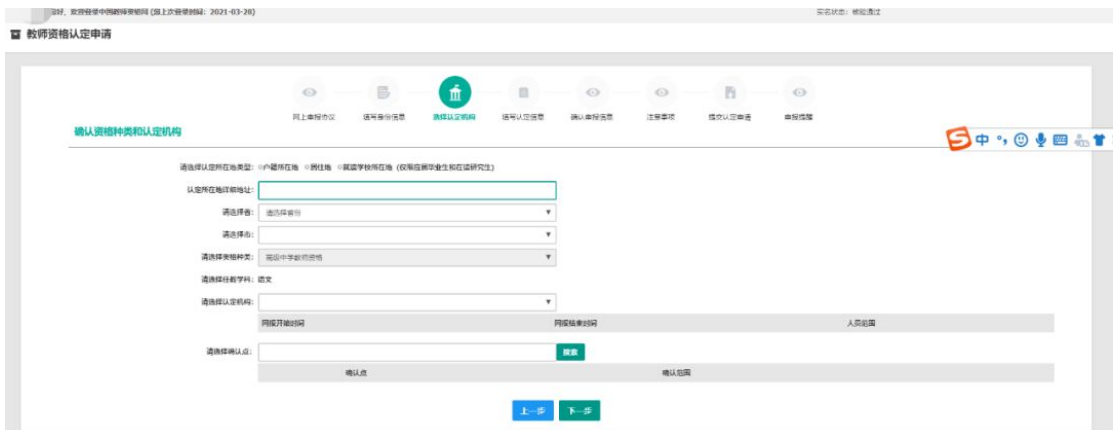

#### 按要求上传近期免冠彩色一寸白底证件照。

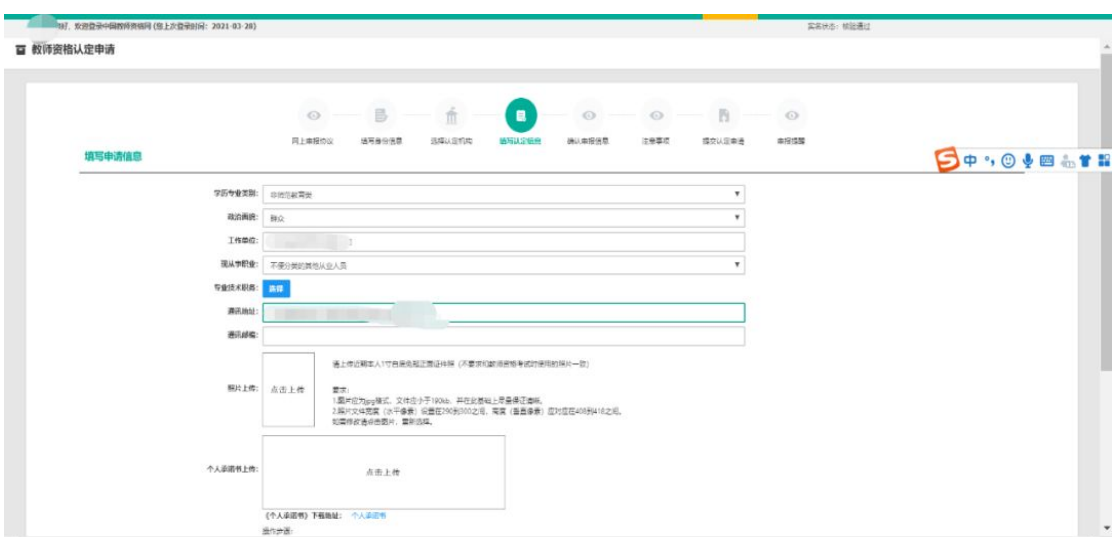

个人简历填写要从初中填起,依次填高中(中专)、大学和工作的简历。学习期间 职务填填学生,工作期间职务填职工,学习期间证明人可填同学姓名,工作期间证 明人可填同事姓名。

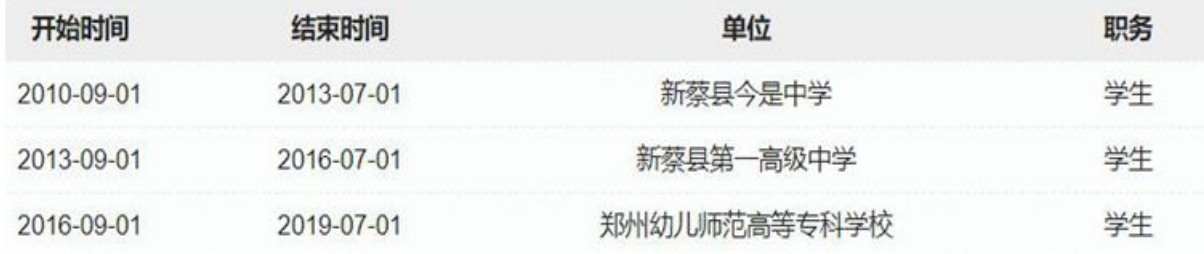

报名成功后,申请人可根据系统提示通过下图"上传材料"按钮上传全程网办所需 的材料(在户籍地申请的,需同时上传居民身份证正反面和居民户口簿首页及本人 页;在居住地申请的,需同时上传居民身份证正反面和居住证正反面)。

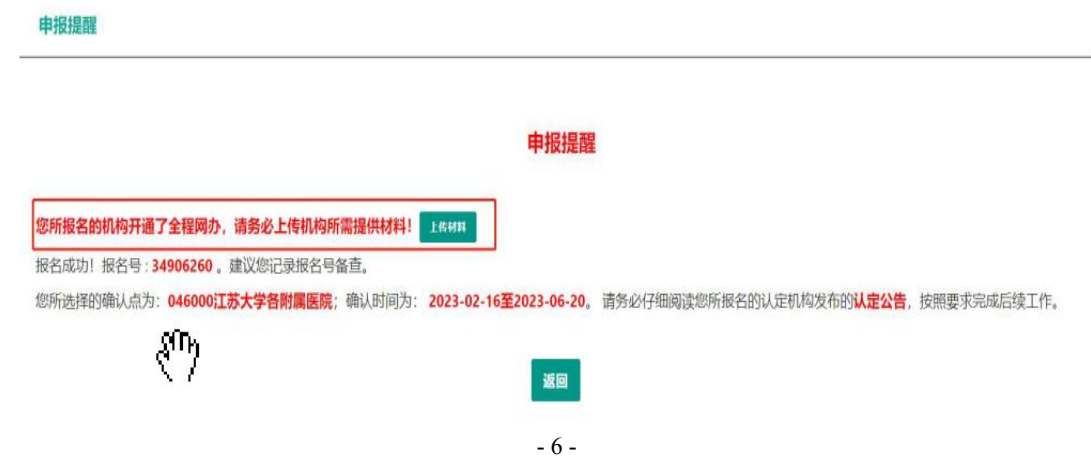

# 六、查询认定报名信息:

点击"教师资格认定信息"功能中的"查询报名信息"按钮后,会显示当前批次的报 名记录,如下图。可通过查询"认定状态"了解认定审核进度,并及时查看"有留言" 内容,修改报名信息。

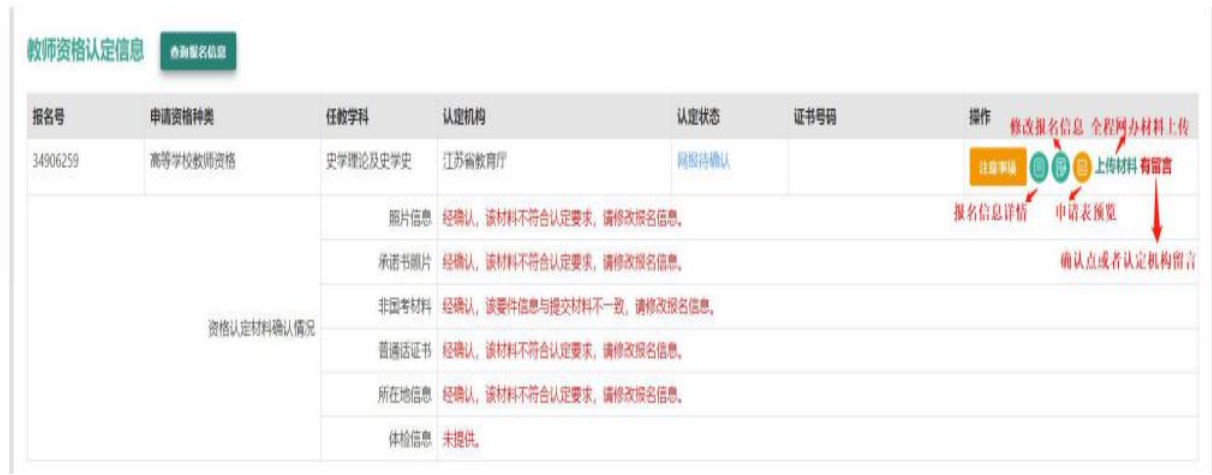

七、教师资格认定期间要保持通讯畅通,注意接听电话0396-2737819。